## **Créer une séance complexe**

Une séance complexe est une séance dans laquelle il est possible de donner des exercices différents aux élèves d'une même classe.

**1.** Créer une nouvelle séance. La console de création de séance apparaît dans la fenêtre centrale. Créer une nouvelle sous-séance en cliquant sur le bouton « Nouvelle sous-séance » de la barre d'outils.

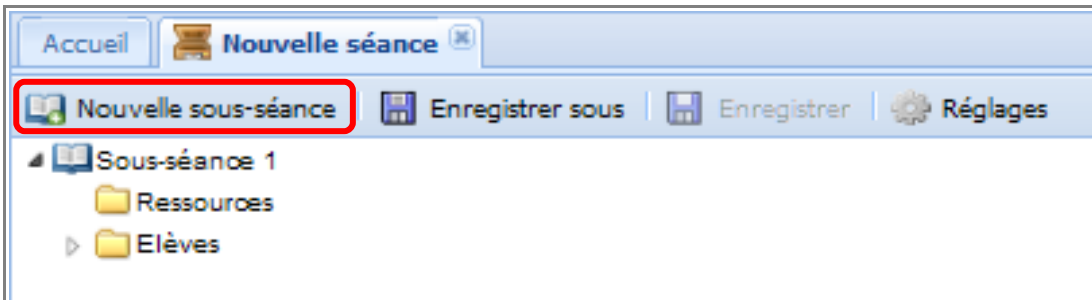

**2.** On dispose alors de deux sous-séances.

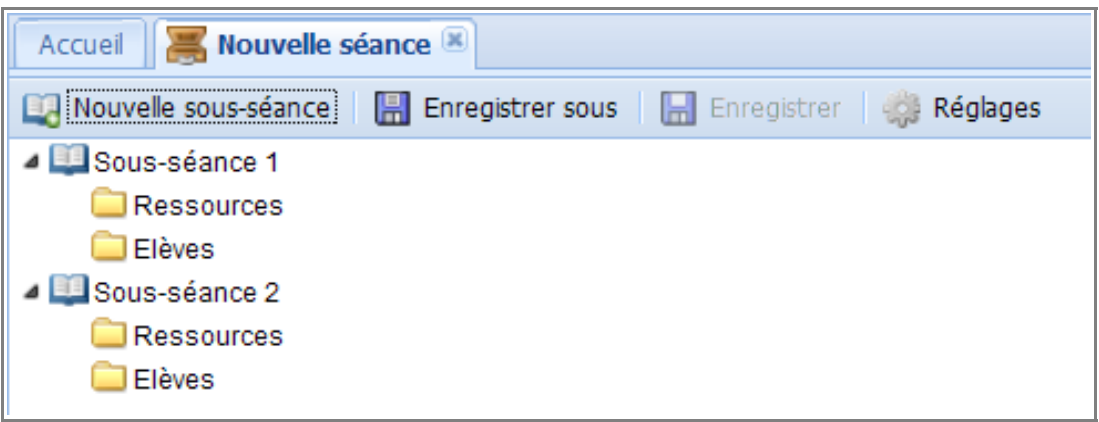

**3.** Cliquer droit sur une sous-séance et sélectionner «  $\frac{1}{2}$  Renommer » pour donner un nom à chaque sous-séance afin de les distinguer.

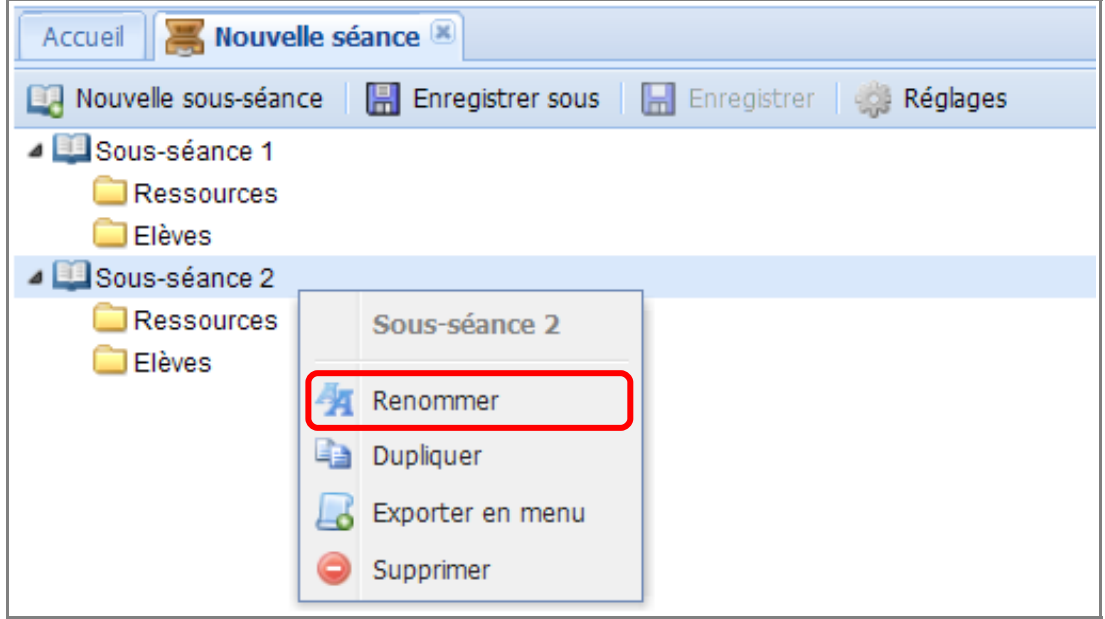

**4.** Répartir les élèves de la classe dans les sous-séances et compléter les ressources pour chaque sousséance (Cf. documentations « Créer une séance simple » et « Créer une séance paramétrée »).

**5.** Configurer les réglages de la séance puis l'enregistrer.

## Remarque :

- Les réglages de la séance seront appliqués à toutes les sous-séances.
- On peut créer autant de sous-séances que l'on souhaite.
- Par un clic droit sur une sous-séance, on peut :
	- Renommer la sous-séance ;
	- Dupliquer la sous-séance. Cette fonction est utile si les ressources des sous-séances diffèrent peu. Dans ce cas, compléter les ressources de la première sous-séance puis, par un clic droit sur celle-ci, sélectionner  $\mathbb{Z}$  Dupliquer ». Une seconde sous-séance est créée avec les mêmes ressources. Il ne reste plus qu'à effectuer les modifications dans les

ressources de cette seconde sous-séance.

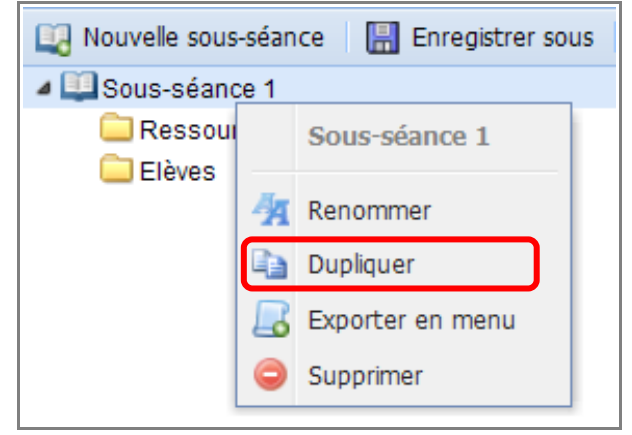

- **E** Exporter le menu (Cf. documentation « Dupliquer une séance déjà créée pour une autre classe ») ;
- Supprimer la sous-séance.